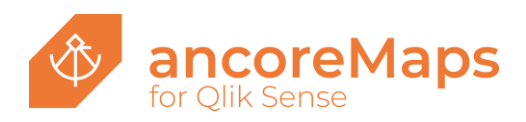

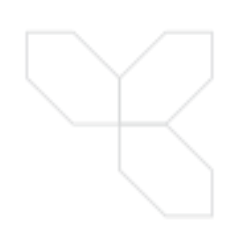

# 10 STEPS to your first map in Sense

#### **1 - Installation**

[Click here](https://get.ancoresoft.com/docs/Tutorial-EN-Sense-setup.pdf) to see another PDF tutorial on how to install and license ancoreMaps for Qlik Sense.

#### **2 - New Sense App - Add Data**

Create a new Qlik Sense app and load all the data from the fil[e US.xlsx](https://get.ancoresoft.com/docs/US.xlsx)

Either using the Sense data wizard:

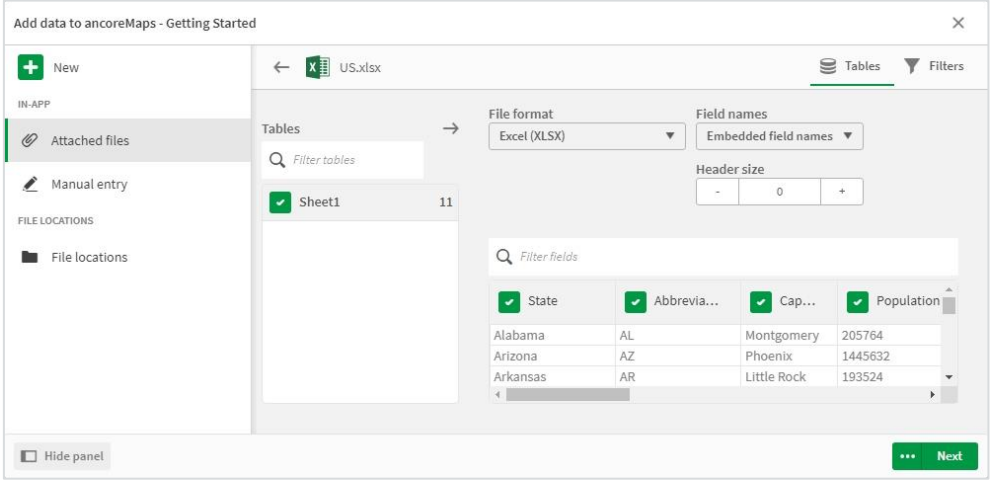

Or directly in the data editor:

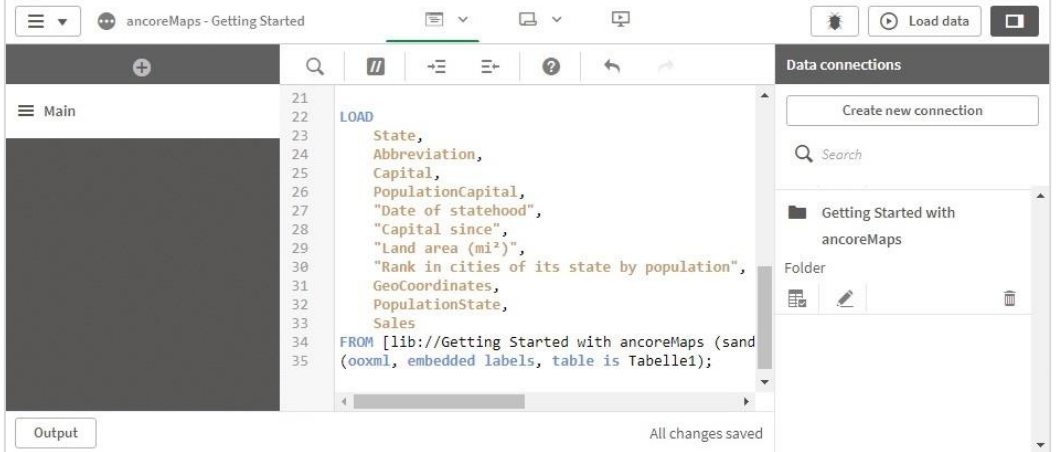

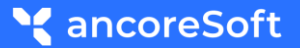

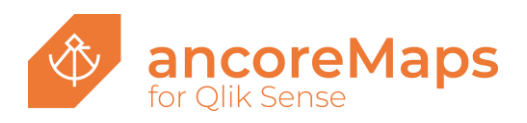

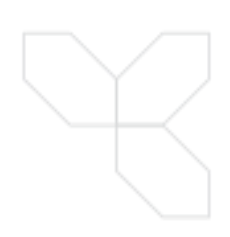

## **3 - New Sense App**

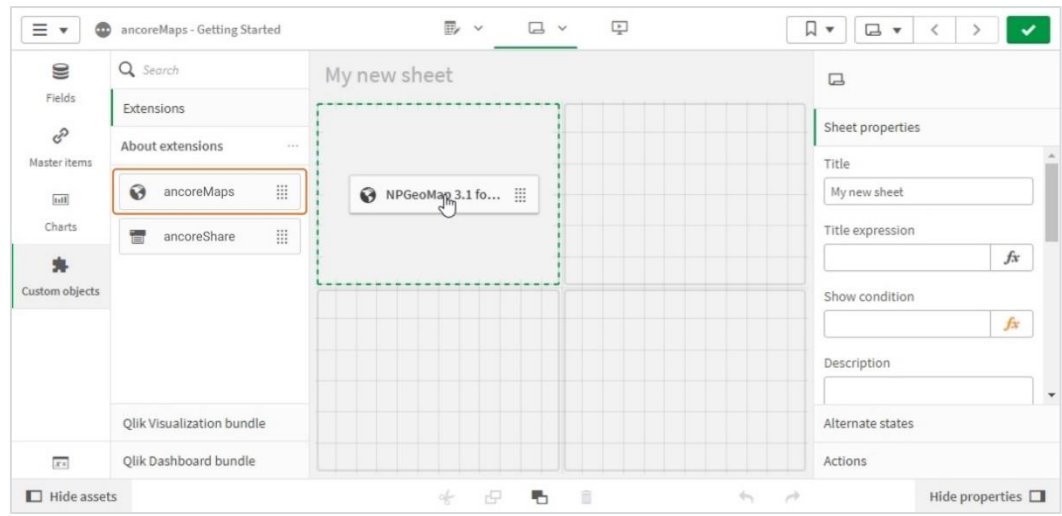

Open a new sheet in Qlik Sense and drag an ancoreMaps\* object onto the workspace

## **4 - Add Background Map**

Select your ancoreMaps object on the sheet and go to **Background Map** in the properties panel on the right.

Set "Qlik default map grey" as **Map Type**.

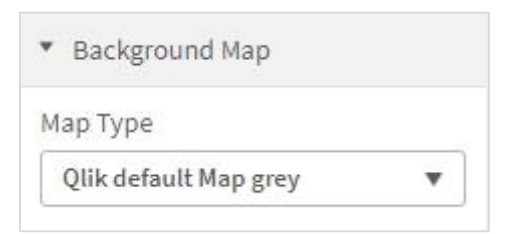

## **5 - Add Point Layer**

Let's display the capital cities as markers (points).

To add markers to your map, go to **Data Layer** and click on **Add Layer**.

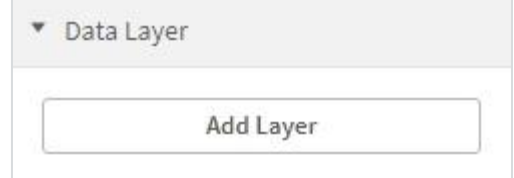

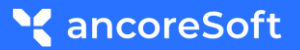

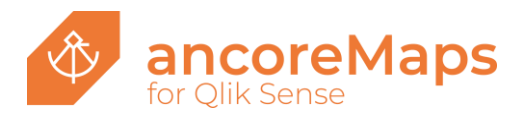

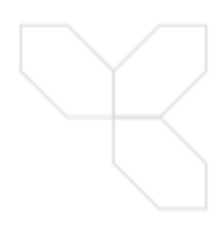

Set the field "Capital" as **Dimension** for the marker layer.

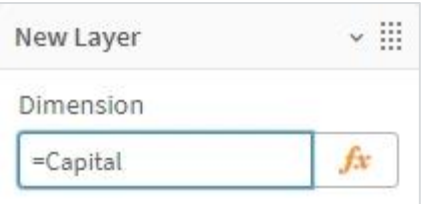

Select "Point Layer" as **Layer Type** - a small wizard window will pop up.

In the wizard select the field "GeoCoordinates" as **Coordinates** for the Markers, click on **Apply** and then **Close**.

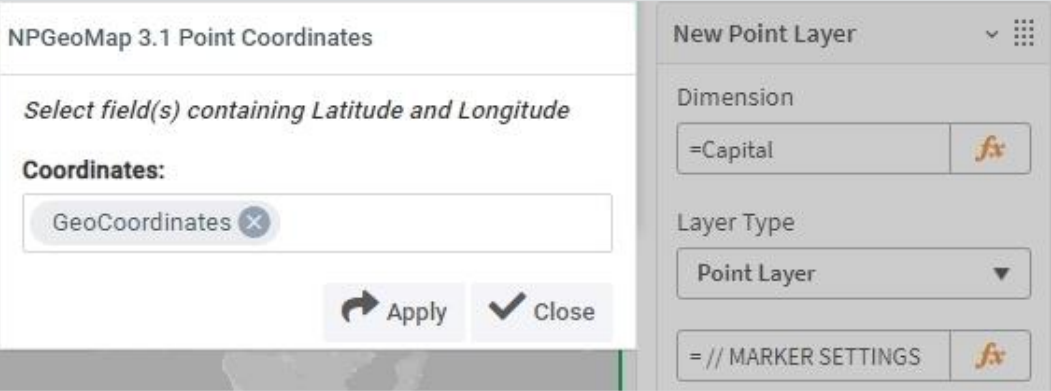

## **6 - Style Points**

To format the markers and set a tooltip navigate to MARKER SETTINGS and open the expression editor (*fx*).

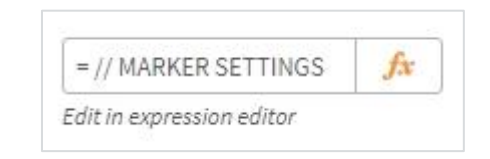

**Enable** the needed settings by deleting the double slashes **//** at the beginning of each row (color of the code will change) and then set the following (by copy paste from here):

& '#**Color%**=' & Sum(PopulationCapital) *(to set the color of markers according to classes as well)*

& '#**Size%**=' & Sum(PopulationCapital)

*(to set the size of markers in proportion to the population numbers, by the use of classes)*

#### & '#**BorderColor**=' & 'white'

#### & '#**Tooltip**=' & Capital &': '& Sum(PopulationCapital)

*(to display a tooltip for markers when hovering over one with the cursor, showing the name of the city and its population the marker is representing)*

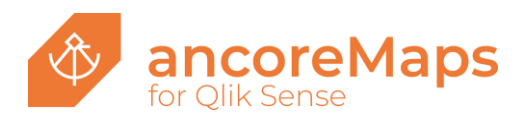

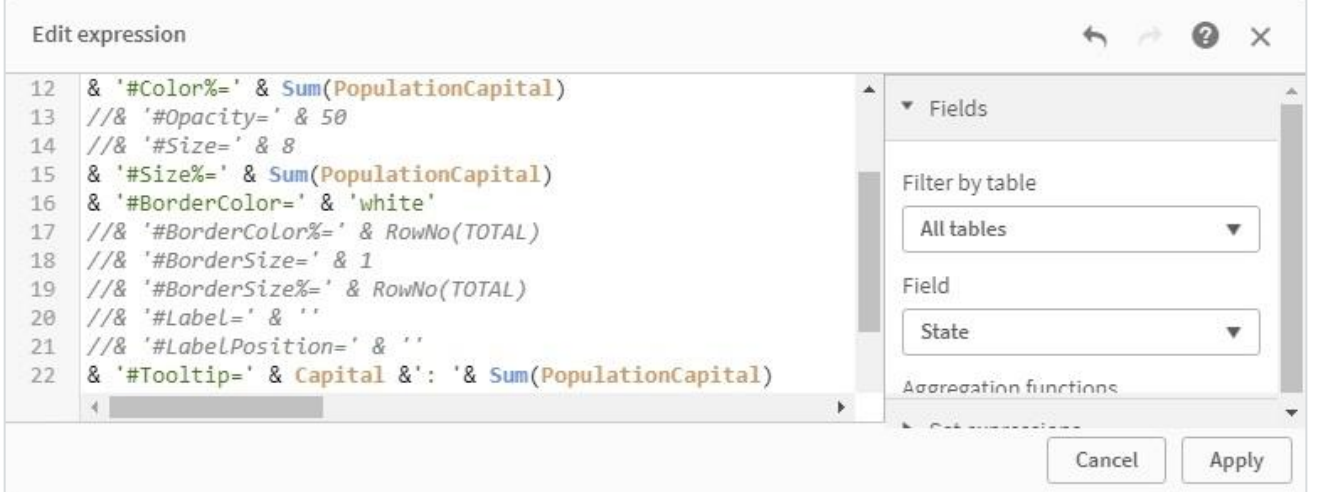

Click **Apply** and exit the Sense "Edit mode".

Now you can see all capitals of the US states as markers in different sizes and colors, each according to the population it's representing.

If you hover with the cursor over a marker, you can see the tooltip with the respective name of the capital and the number of people living there.

By double clicking a marker you can select a single one, or use the selection tools in the upper right corner of the map for analytic selections.

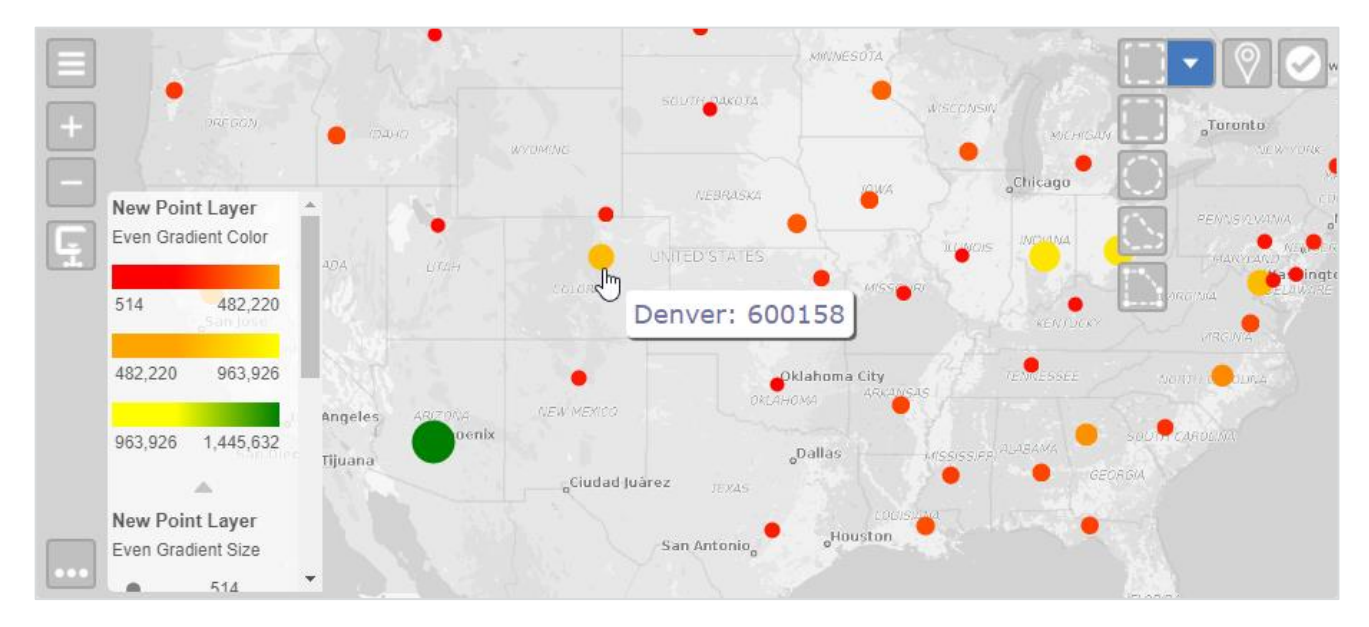

## **7 - Add Area Layer**

Let's display the states as polygons (area map).

Go back to Sense Edit Mode and add another layer

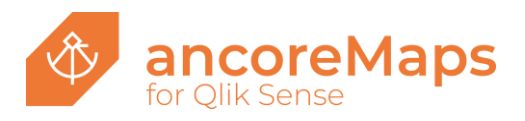

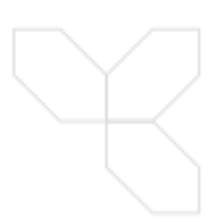

To add polygons as a map layer, select your ancoreMaps object on the Sense sheet, go to **Data Layer** and click on **Add Layer**.

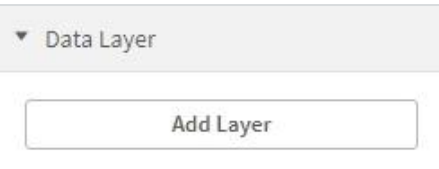

Set the field "State" as **Dimension** for the area layer.

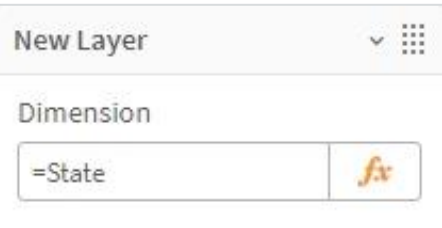

Select "Area Layer" as **Layer Type** - a small wizard window will pop up.

As the US states come with the basic map pack, included in every ancoreMaps installation, and the dimension values match, the wizard automatically sets "US\_1.GEO" as the correct **Mapfile**, containing the polygon coordinates.

The field "ID" in the map file is linked to the values of the dimension field "State" in Sense.

ancoreMaps map file names always use the **ISO2 code**, an underscore "\_" and 0, 1 or 2 for the organizational **level** of the respective country (0 = country/state, 1 = region/state/province/…, 2 = district/municipality/…). Hence, US states = "US\_1.GEO".

All map files are located within the ancoreMaps installation directory in the subfolder "maps".

Click on **Apply** and then **Close**.

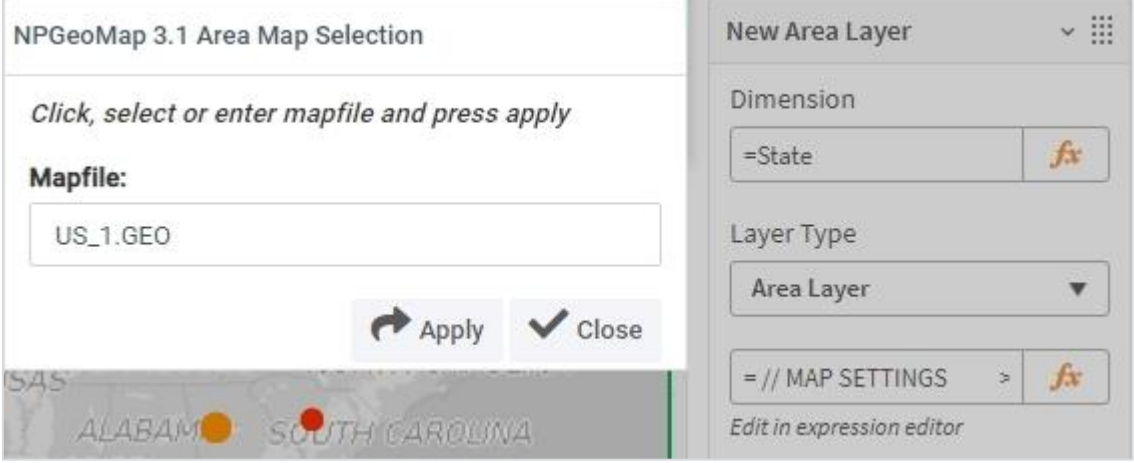

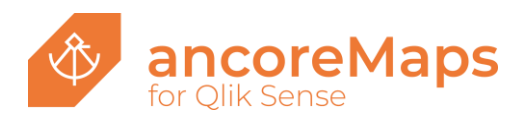

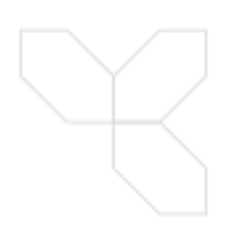

### **8 - Style Area Map**

To format the polygons and set a popup navigate to MAP SETTINGS and open the expression editor (*fx*).

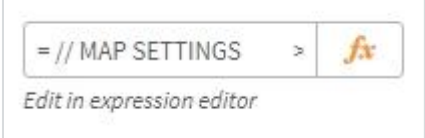

**Enable** the needed settings by deleting the double slashes **//** at the beginning of each row (color of the code will change) and then set the following (by copy paste from here):

#### & '#**Color%**=' & Sum(Sales)

*(to set the color of markers according to classes as well)*

& '#**Opacity**=' & 50

*(reduces the opacity of polygons by 50% and makes them translucent)*

#### & '#**BorderColor**=' & 'white'

& '#**Popup**=' & ' <div style="font-size:20px;font-family: Arial, Helvetica, sans-serif;"> ' & '<b>' & State &'</b>'& '<br>' &'Sales: '& sum(Sales) & '<br>' &'Population: '& sum(PopulationState) & '</div>'

*(HTML formatted content for popups, which appear when clicking on a polygon)*

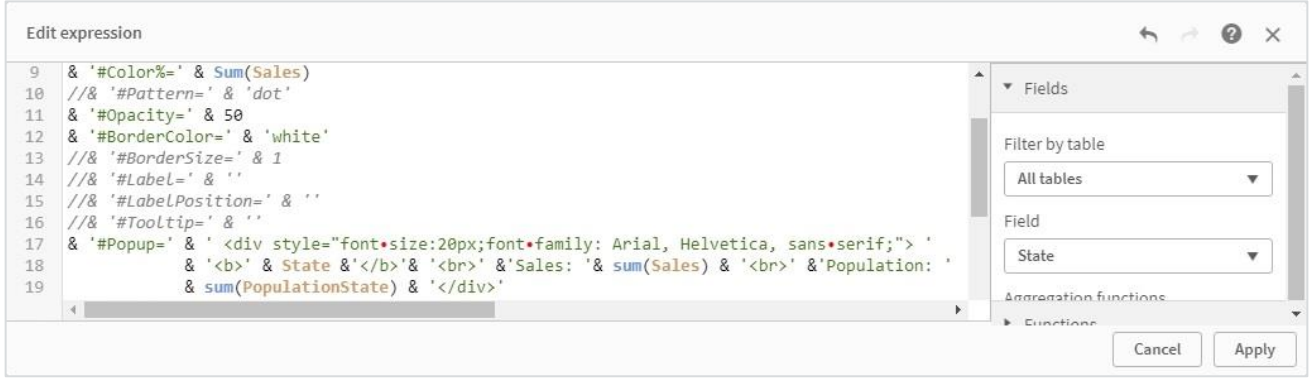

Click **Apply** and exit the Sense "Edit mode".

Now you can also see the US states as areas in the background, colored in different gradients, according to the "Sales" value of each state.

If you click on a polygon, you can see the popup with the respective name of the state as well as its sales value and the summed up population.

By double clicking an area you can select a single one, or use the selection tools in the upper right corner of the map for analytic selections.

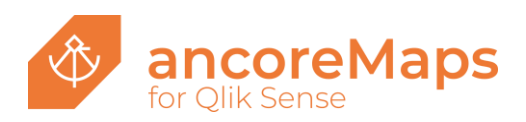

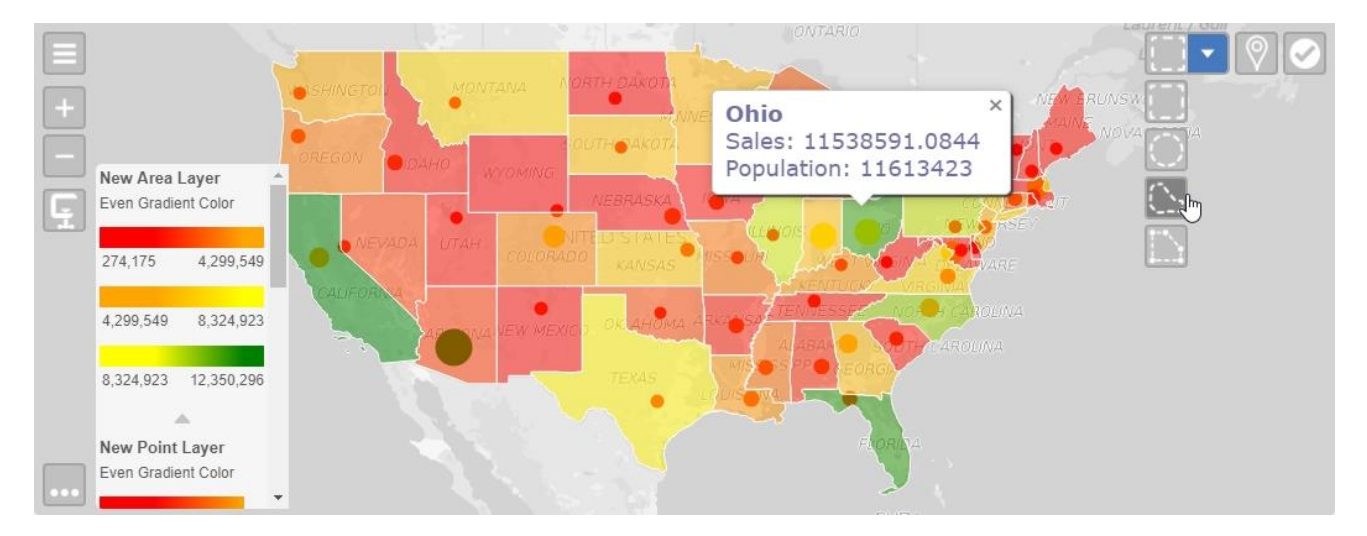

The area layer is now on top of the point layer.

To change this order and display the markers in the front, just drag and drop the added layers in the property panel.

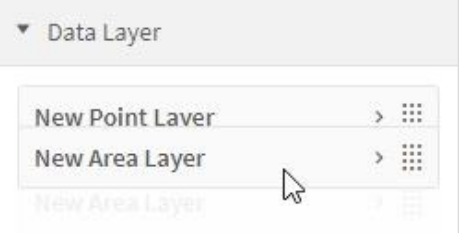

## **9 - Configure Classes**

Let's do a little finetuning before we finish.

Go back to Sense Edit Mode and open the expression editor of **Classes & Legends**. - for both, MARKER (points) and MAP (areas / polygons).

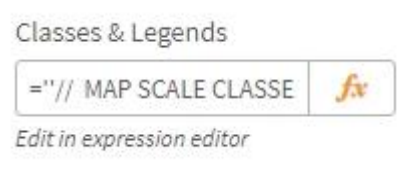

There you can edit and format the Legend and customize the classes for the colors and sizes of cities and states.

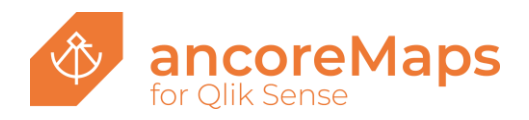

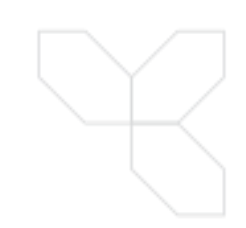

#### Change the class type:  $\qquad \qquad \qquad$  Or alter the color range:

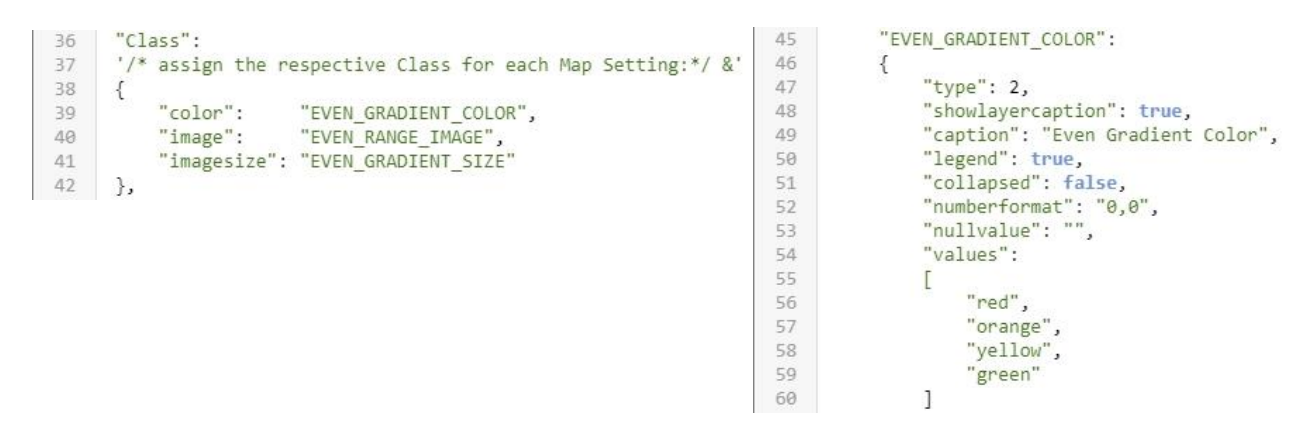

You will find lots of helpful tips and information throughout all expressions in ancoreMaps.

#### **10 - Finish**

Now enjoy exploring the data on your map!

But this is just the beginning, ancoreMaps can do much more for you:

Distances and relations, railways, flight routes, tooltips with HTML content, popups with Sense objects and visualizations, charts, cluster, Heatmaps, Radial Spheres (circles), Isochrones (travel time area around a location) and many more...

Download the completed Sense demo app [here.](https://get.ancoresoft.com/docs/ancoreMaps_Getting_Started.qvf)

#### Learn more at **[ancoresoft.com](https://www.ancoresoft.com/)**

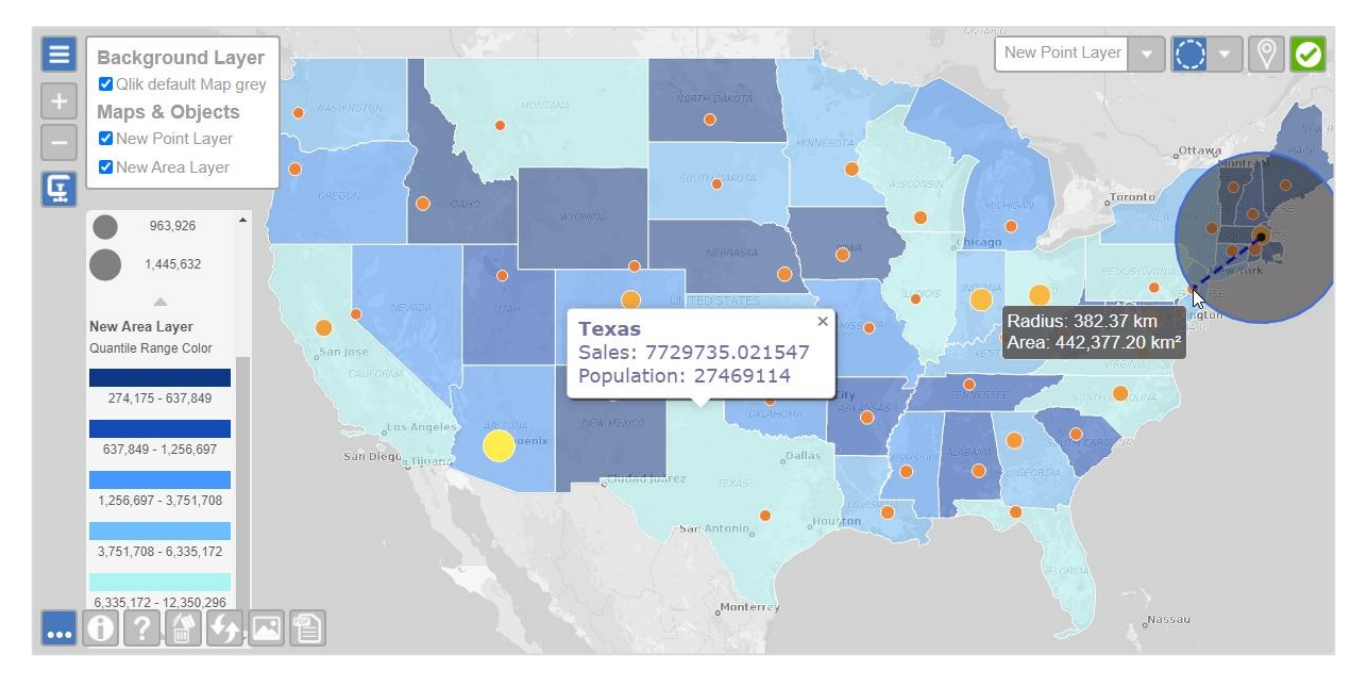

*\*ancoreMaps was formerly named NPGeoMap*

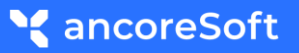